# **3.交付申請を行う**

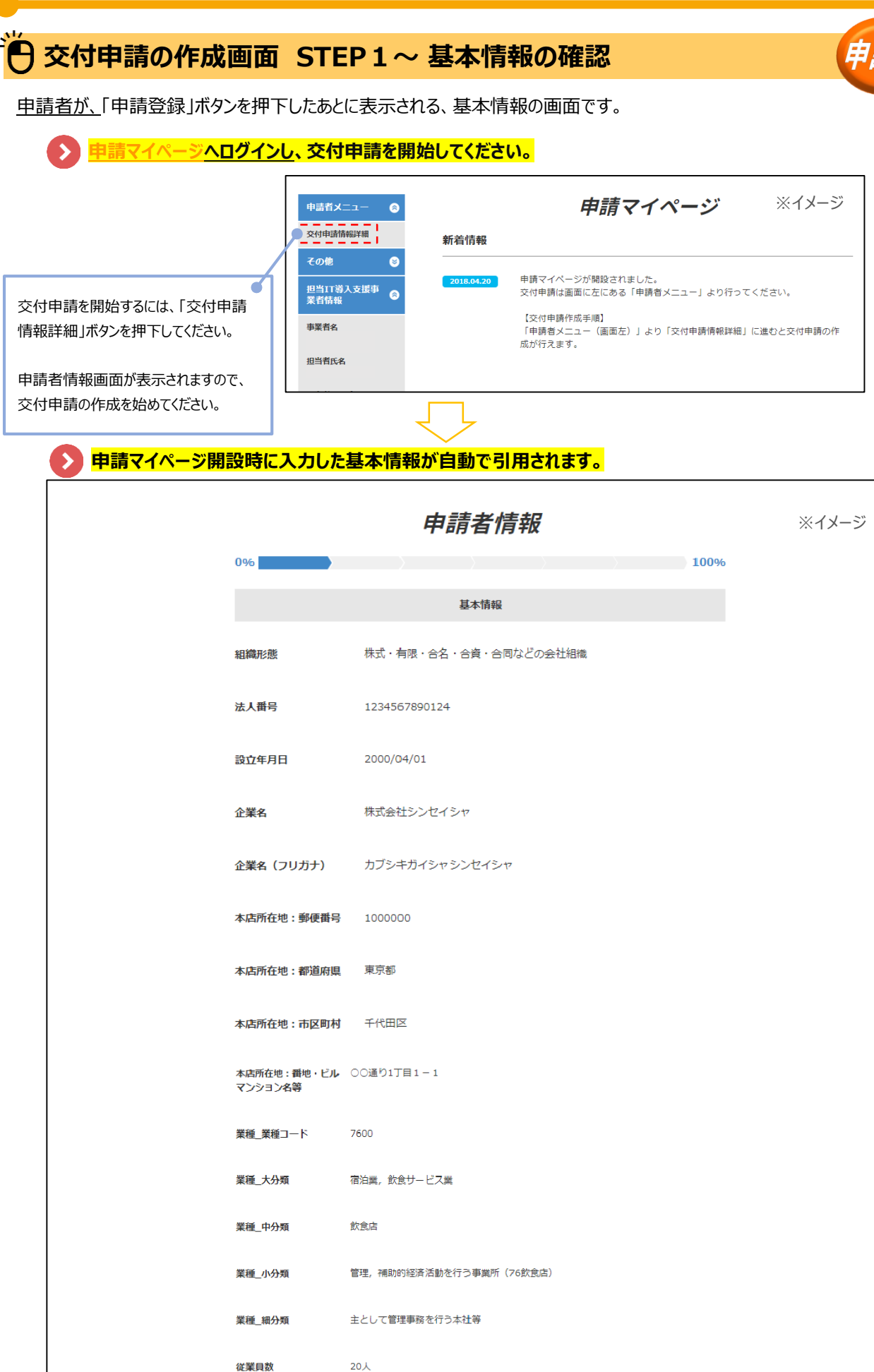

申請者が、「申請者担当情報」、「経営診断」、「平成28年度交付申請」について入力する画面です。

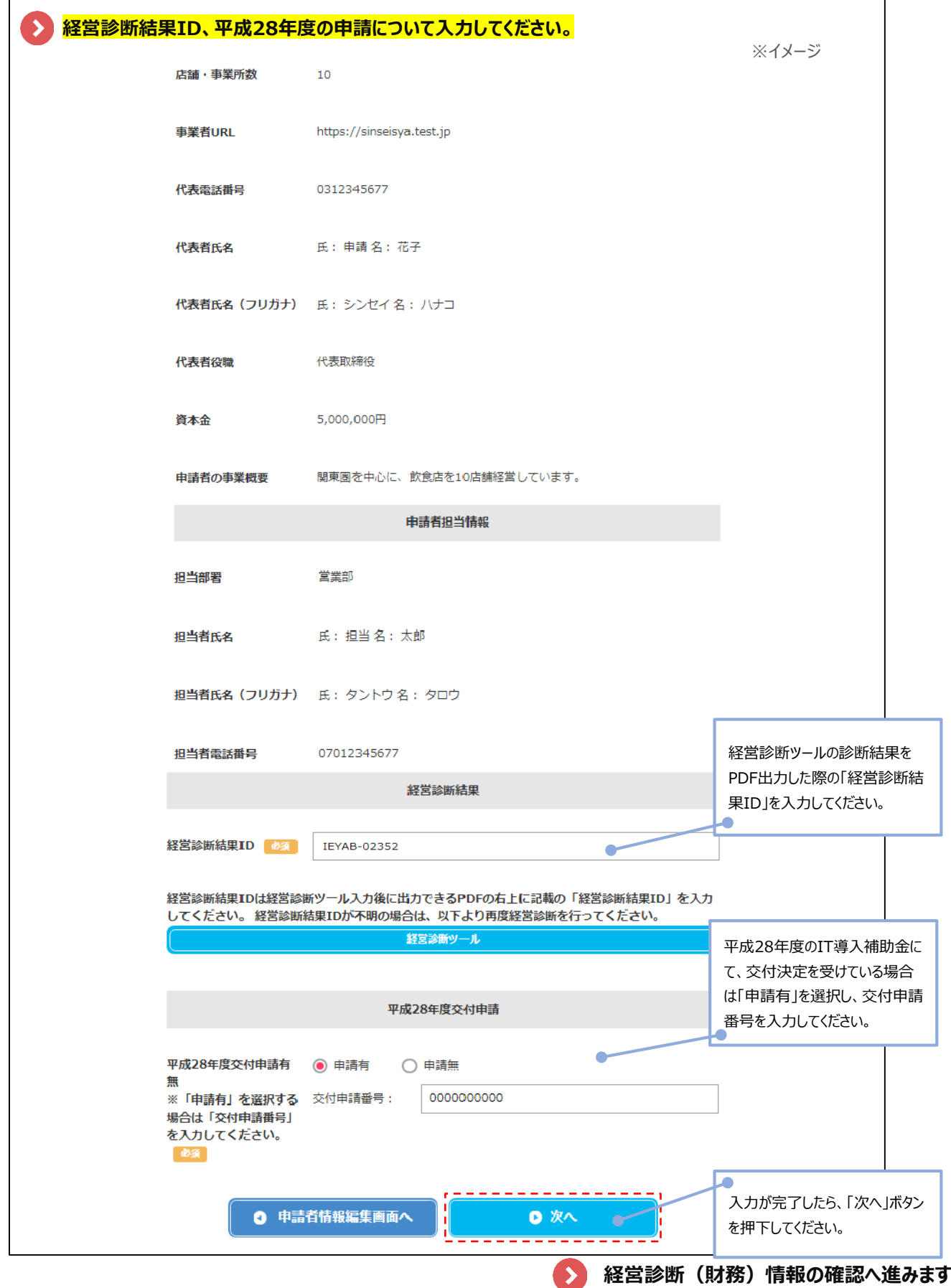

申請

## **交付申請の作成画面 STEP3~ 財務情報の確認・修正**

申請者が、前ページにて入力した、「経営診断結果ID」の情報が反映された画面です。

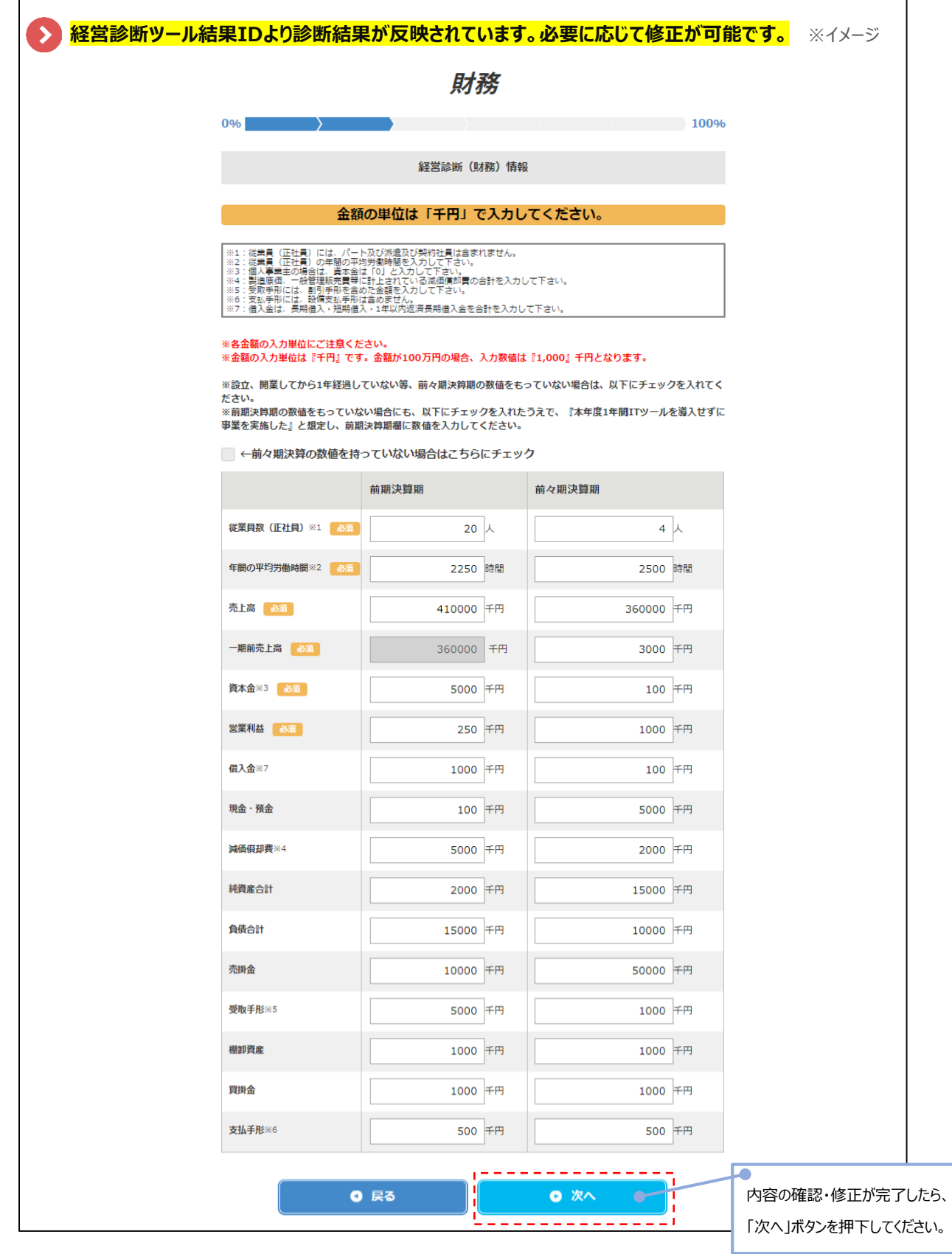

 $\blacktriangleright$ 

申

**経営診断(非財務)情報の確認へ進みます。**

申請者が、前ページにて入力した、経営診断結果IDの情報が反映された画面です。

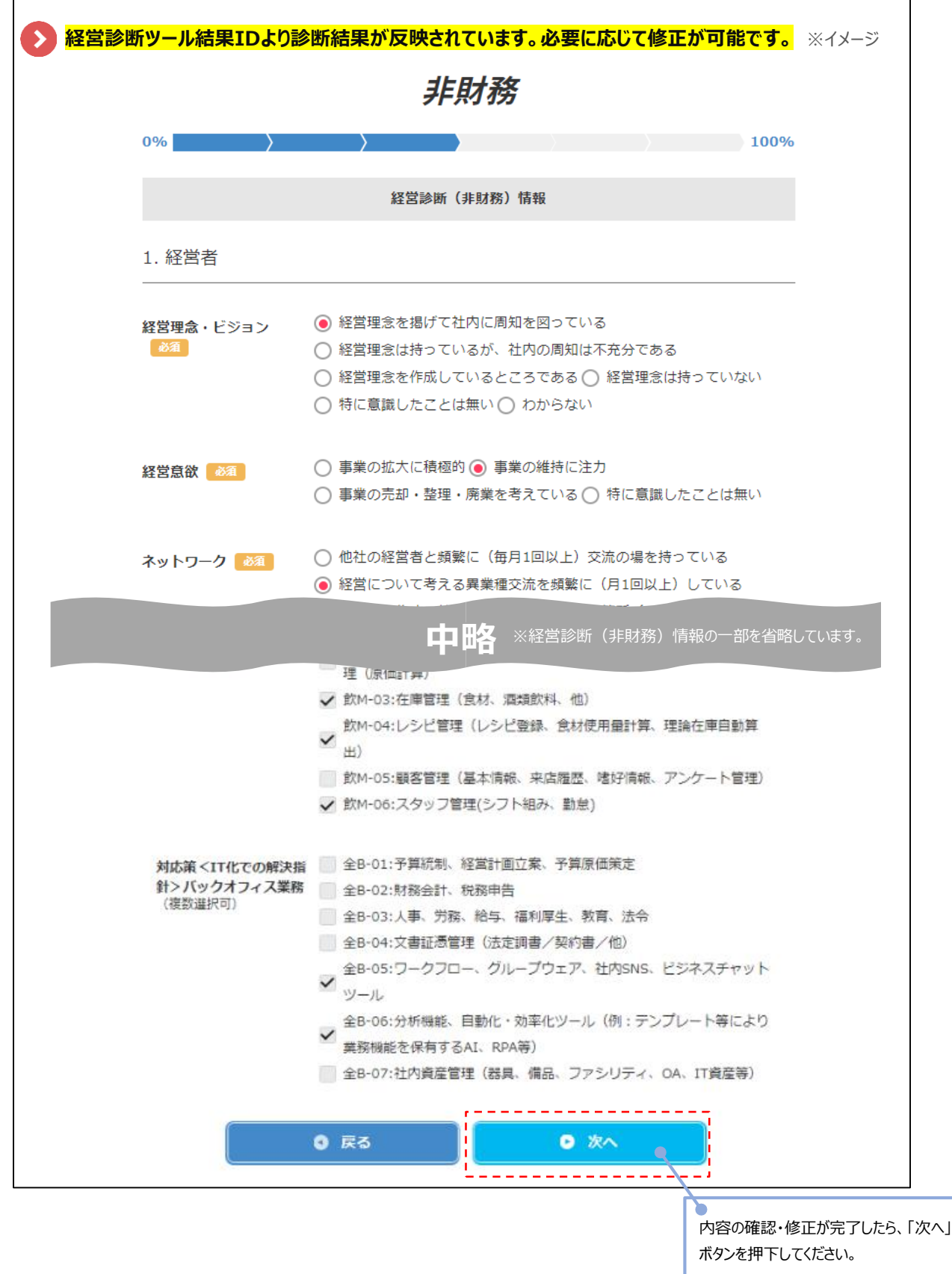

申

**関連施策の入力へ進みます。**

ゝ

申請者が、「おもてなし規格認証2018」の取得有無と、「SECURITY ACTION登録番号」の入力画面です。

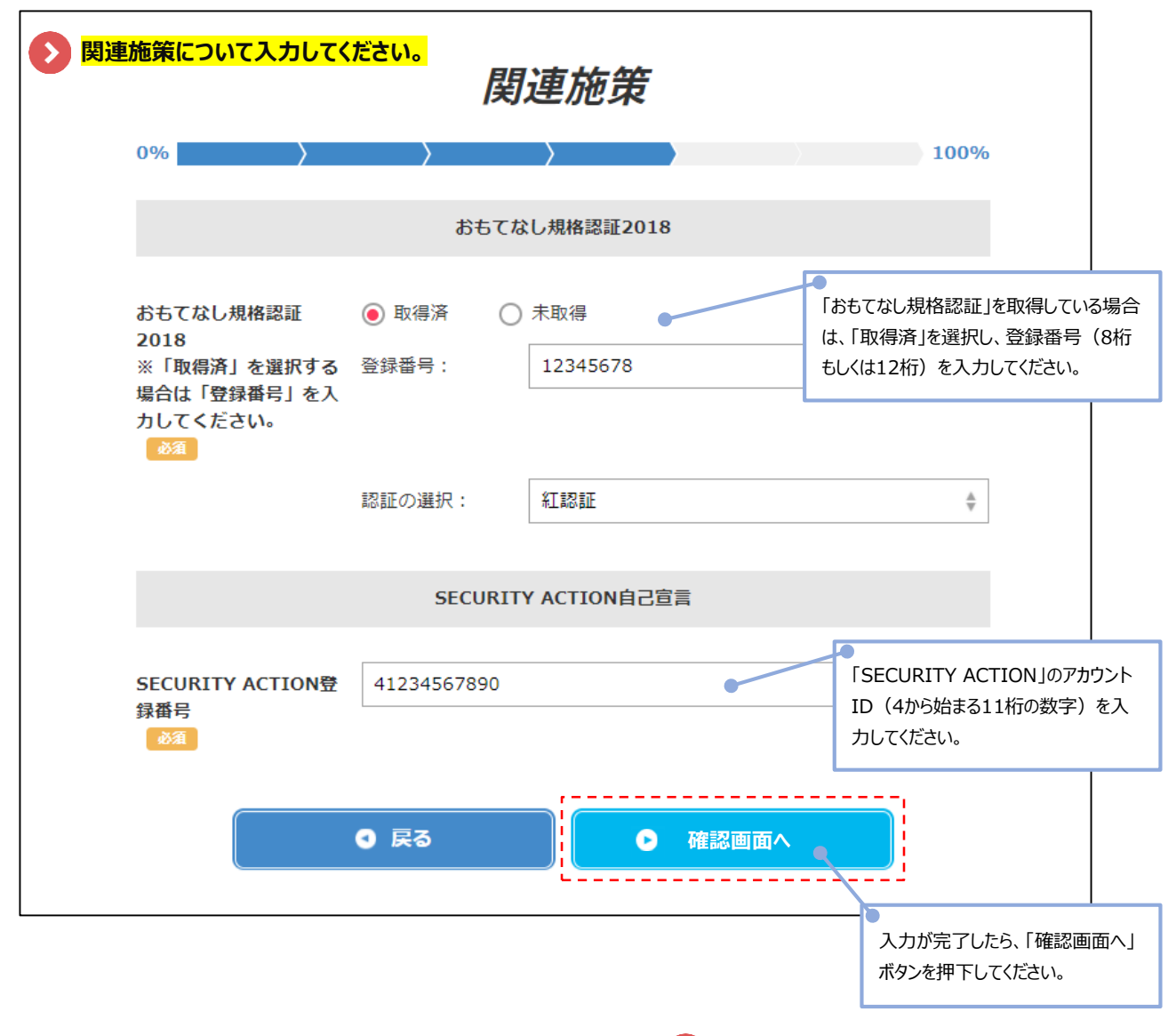

 $\rightarrow$ 

**申請内容の確認・書類の添付へ進みます。**

申請

#### **交付申請の作成画面 STEP6~ 交付申請内容の確認・書類の添付** 甲請

申請者が、ここまでのページで入力・確認した情報が確認できる画面です。

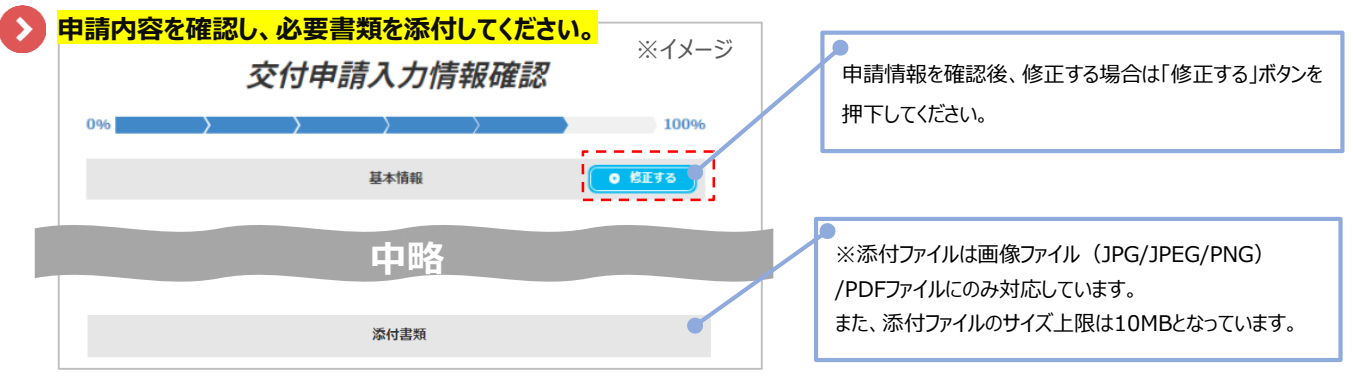

#### **法人と個人事業主では、必要な添付書類が異なります。**

※申請者が添付をしなかった場合、IT導入支援事業者側の確認画面で添付が必須となります。

### **◆法人の場合**

法人インフォにて情報を取得できなかった場合、取得した情報を修正した場合のみ「履歴 事項全部証明書」を添付してください。

#### **◆個人事業主の場合**

代表者の公的身分証明書(現住所・氏名・生年月日の記載があるもの)と事業を行ってい ることが確認できる書類(開業届・名刺・パンフレット等)を添付してください。

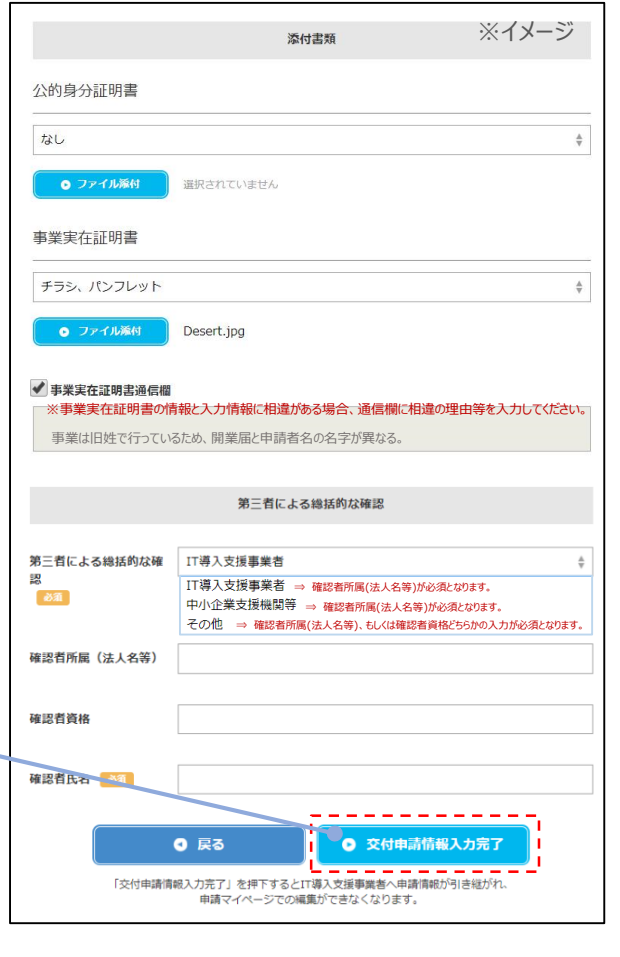

**申請情報は、IT導入支援事業者へ送信されました。**

**IT導入支援事業者による情報入力・確認完了後、承認・宣誓 を行わないと交付申請は完了しません。 IT導入支援事業者が承認依頼を行うと、メールが届きます。 メールが届きましたら再度申請マイページへログインしてください。**

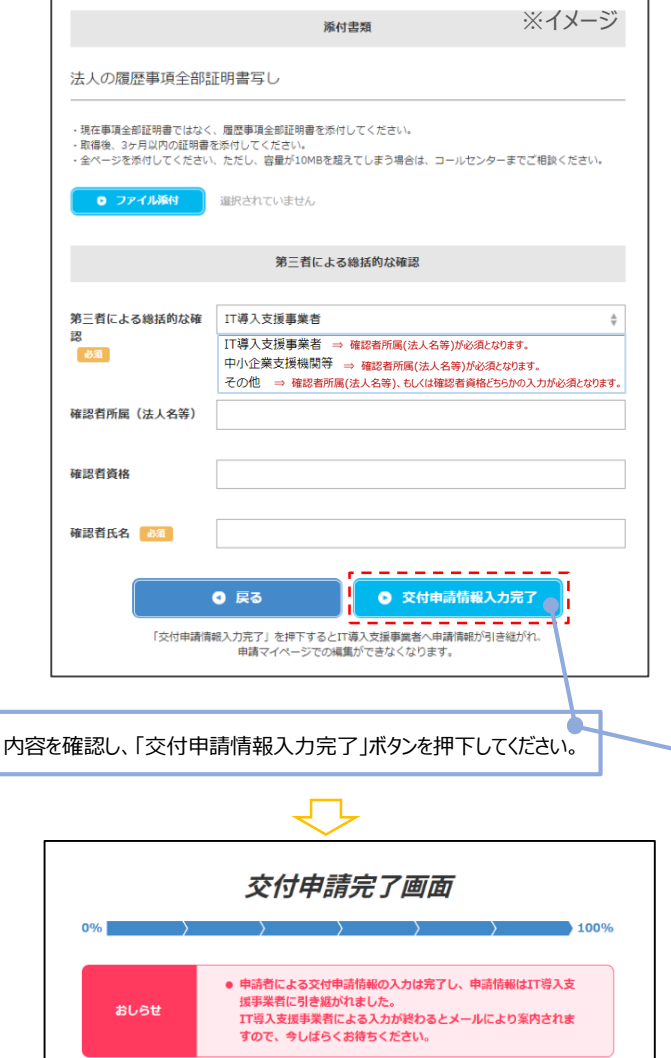

**交付申請の入力が完了しました。**